# CASIO

### CASIO Electronic Dictionary Quick Guide (E-W Series)

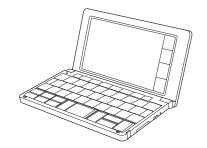

RJA541335-002V001 MA2306-A 中国印刷 版次: 2023年6月

© 2023 CASIO COMPUTER CO., LTD.

The contents of this Quick Guide apply to the CASIO E-W Series Electronic Dictionaries. Most illustrations and screen shots show the E-W220.

- In this manual, characters such as the French è and the German ß are referred to as "special alphabetic characters"
- The screen shots and product illustrations shown in this manual may be different from those of the actual product. Also note that some keys and screen indicators are shown in simplified form.

Example: ₩Λ → 输入,

□ → Quick Palette [HOME] Icon

#### Charging the Battery

Your electronic dictionary has a built-in lithium-ion battery. The battery is not charged when you purchase the electronic dictionary. Charge the battery before use.

#### **Before Charging**

- Use the procedure described in this manual to charge the battery.
- For charging, use the USB-AC adaptor that comes with the electronic dictionary. Using a non-specified charger may cause charging problems, malfunction, and breakdown.

#### **Connect (Charging starts** automatically.)

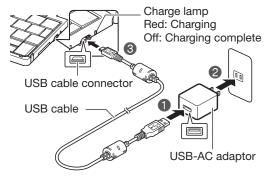

- <u>Taking care to ensure that connectors are</u> oriented correctly, connect using the USB cable
- With the electronic dictionary turned off, connect in the following sequence: 1, 2, 8
- If the electronic dictionary is turned on, press | 0 | to turn it off
- The electronic dictionary will turn on automatically when charging starts. You can perform operations on the electronic dictionary while charging is in progress.

### After Charging is Complete (Charge lamp off)

• The first time you Stylus use the electronic dictionary after charging the battery, remove the stylus from the side, and then RESET button use it to press the **RESET** button.

- Do not use a toothpick, lead pencil, or other object with a breakable tip to press the RESET button.
- Leaving the battery uncharged for a number of days will cause the electronic dictionary's time and date settings to be reset. The next time you turn on power after this, the electronic dictionary will display a message telling you to set the date and time. Configure settings as required.
- In some cases, turning on power may cause the charge lamp to flash red, followed by power turning off. This may mean that an internal error has

occurred. Try turning power on and off again, and charging the battery. If this does not eliminate the problem, contact your original retailer or authorized CASIO service center.

#### Configuring Initial Settings

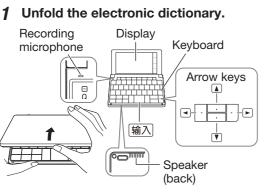

This causes the 语言设置 (language selection) screen to appear

• If the message 液晶屏的保护膜可能没有 正确贴好... (The screen protector film on the LCD Panel may not be attached properly...) appears on the display, remove the protective film (commercially available) from the display screen. If there is no protective film on the display screen, refold the electronic dictionary then press the RESET button and unfold the electronic dictionary again.

#### 2 Touch 英语 (English).

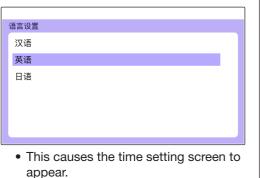

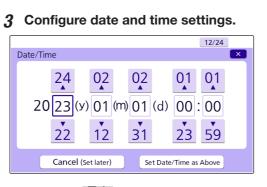

- Use the \_\_\_\_ and \_\_\_ buttons for each setting to scroll through values and change the current date and time settings.
- Touch to scroll a value forward or to scroll back.
- To toggle between 12-hour and 24-hour timekeeping, touch [12/24] in the upper right corner of the screen.
- To display the HOME screen without changing the date and time settings, touch [Cancel (Set later)].

#### **4** Touch [Set Date/Time as Above].

- This displays the HOME screen. • To avoid misplacing the stylus, always be sure to return it to its storage slot in the side of the electronic dictionary whenever you are not using it.
- You can assign dictionaries you want to the HOME screen so they are available for selection. For more information, see "Assigning Often-used Dictionaries to the HOME Screen" (-> page 2).

#### Turning Power On and Off

| Power turns on and                   | Dictionary/mode keys |
|--------------------------------------|----------------------|
| off automatically                    |                      |
| whenever you open                    |                      |
| or close the electronic              |                      |
| dictionary's panels.                 |                      |
| <ul> <li>You also can use</li> </ul> |                      |
| the following key                    |                      |
| operation to turn                    |                      |
| power on or off.                     |                      |

- **1** Press the 🖒 key to turn on power. Power also turns on when you press a
- **2** Press 🖒 again to turn off power.

dictionary/mode key.

⑦ 💵 (Audio) Key • Press to play native speaker or to compare your pronunciation with native speaker pronunciation.

- ⑧ 退出 (Back) Key
- · Back-steps to the previous screen.
- ⑨ 输入 (Select) Key
- · Executes an operation after you input a term, select an item, etc.
- 10 ▲ ▼ ◄ ► (Arrow) Keys • Use these keys to move between
- selected items, or to move the cursor. ① 删除 (Delete) Key
- Deletes a character after an input mistake, etc.
- 12 Character Keys
- Use these keys to input characters. 13 🛆 (HOME) Key
- · Displays the HOME screen.
- (14) ≡ (Function Menu) Icon
- Displays the Function Menu.
- (Back) Icon
   Same function as ⑧ 退出.
- 16 💭 (Audio) Icon
- Same function as ⑦ 🕫 🕫
- Same function as (13 (

#### **Quick Palette** Touch the Quick Palette icons to perform operations or display Function Menus.

General Guide

You can touch the

screen to select an

swipe it to scroll to

another screen, or

input characters by

handwriting them on

ΫΥ

V B N

输入

• Toggle between the initial screens of the

two dictionaries/modes assigned to

• To input (?) or (\*) or to use a function

and then press the desired key.

④ 前一单词 ▲ 后一单词 ¥ (Scroll) Keys

5 • + • - (Volume +/-) Keys

6 查询记录/全 (History) Key

marked with the same type of frame as

this key, first press SHIFT. Release SHIFT

· While a definition or explanation screen

· Re-looks up something you looked up

is displayed, pressing SHIFT and then a

scroll key scrolls to the previous or next

1 Dictionary/mode keys

• Toggles power on and off.

each key

2 (Power) Key

3 SHIFT Key

screen.

previously

F G H J K L

on-screen item.

the screen.

Display

**Function Menu** 

### Palette. 【收成】shou cheng ●指庄稼、蔬菜、果品等收获的成绩。 2鱼虾等捕捞的成绩

Menu

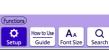

## **Touch Menu**

On a definition screen drag across a term from left to right.

動 【收成】shōu c ●指庄稼、蔬菜、果品 「茅盾《秋收》:"(四:

# ◎●虾等捕捞的成

#### C-C【蔬菜】shū cà 指以柔嫩多汁器官(如

# Display Items

#### This: · Scroll screen contents up and down.

AT()

#### COM (Comment)

PHR (Phrase)

#### EX (Example)

IMG (Show Image)

## **(**)

## NATIVE

(Native Voice) is available. SEARCH

Search)

| - |          |  |
|---|----------|--|
|   | English  |  |
| ( | English) |  |

## (Language) ⇒

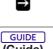

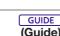

#### Function Menu and Touch

The Function Menu and Touch Menu give you access to various functions.

To display the Function Menu, touch 【功能】(Function Menu) on the Quick

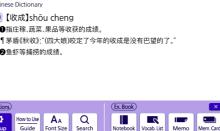

| heng<br>品等收获的成绩。<br>大娘]咬定了今年的收成是没有巴望的了。"<br>责。 |       |
|------------------------------------------------|-------|
| 瓜果、根茎)                                         | e Chi |

The following explains the meanings of the different items (indicators, icons, buttons) that appear on the display.

#### Means this:

- A definition or explanation continues off the top, bottom left, or right of the screen. Use the on-screen arrow buttons to scroll the screen. There is an explanation for the
- word where the indicator is located There is a phrase that uses
- the term you are looking up.
- There is an example that uses the term you are looking up.
- Touching jumps to a screen showing an image (illustration, photograph, graph, or other figure).
- Native speaker pronunciation is available for the content where this icon is located.
- Native speaker pronunciation
- Pronunciations are available
- (Pronunciation for the English term on the screen

The language whose pronunciation is applied for pronunciations and readings.

There is related information for the term you are looking up in the current dictionary. Guide function is in use

#### Panel Touch and Text Input Tips

Display

Ton 1

- When performing a display screen touch operation, be sure to support the back of the display with your hand.
- Strong pressure is not required when performing display screen touch operations.
- Avoid applying excessive pressure during touch operations and input. Strong pressure can cause cracking or breaking of LCD panel.
- For stylus character input, be sure to use only the stylus that comes with your electronic dictionary.

#### Keyboard Input

 To input numbers, touch the on-screen number kevs.

#### **Inputting Alphabetic Characters**

| QWER        | TYUIOP   |
|-------------|----------|
| ASD         | FGHJK,L* |
| SHIFT Z X C |          |

| To input this: | Type this: |
|----------------|------------|
| internet       | INTERNET   |
| ?              | SHIFT K    |
| *              | SHIFT      |

Input of a question mark (?) and asterisk (\*) is not supported for a HOME screen search.

#### ■ Inputting Special Alphabetic Characters, etc.

- For characters that normally include a diacritic, input the character without the diacritic.
- Example: "à"  $\rightarrow$  "a", "ê"  $\rightarrow$  "e", etc.
- For the French "c" input "c", and for "ce", input "oe"
- For the German "ß", input "ss".
- When entering a noun that is normally accompanied by an article, enter the noun only without the article. To look up "The Beatles" for example, input "beatles".

#### **Inputting Chinese Characters** (Pinyin)

| $\boxed{\mathbb{Q}_{1}^{-}} \mathbb{W}_{2}^{\prime} \mathbb{E}_{3}^{*} \mathbb{R}_{4}^{*} \mathbb{T}_{5}^{*} \mathbb{Y} \mathbb{U} \mathbb{I} \mathbb{O} \mathbb{P}$ |
|----------------------------------------------------------------------------------------------------|
| ASDFGHJKL                                                                                                    |
|                                                                                                    |

Numbers are not actually printed on the keyboard keys.

| To input this:     | Perform this operation:                          |
|--------------------|--------------------------------------------------|
| ü                  | Type (keyboard): 💟                               |
| _                  | Type (keyboard): SHIFT Q<br>(Displayed as 1.)    |
| 1                  | Type (keyboard): SHIFT [[]]<br>(Displayed as 2.) |
| $\checkmark$       | Type (keyboard): SHIFT E<br>(Displayed as 3.)    |
| •                  | Type (keyboard): SHIFT R<br>(Displayed as 4.)    |
| •                  | Type (keyboard): SHIFT T<br>(Displayed as 5.)    |
| ming2tian1<br>(明天) | MING SHIFT WTIAN<br>Shift Q                      |

• To input one of the four tone symbols (-, , , ,  $\cdot$ , or the neutral tone symbol (•), press  $\mathbb{C}^{\mathbb{R}}$ , use I and ► to select the desired symbol, and then press  $\widehat{\mathbf{m}}\lambda$ .

#### Handwriting Input

Use the stylus to write the character on the screen.

- Touch the [Hand] (Handwriting) icon to display character input cells.
- Write a character into a cell and then touch [Recog.] (Recognize).

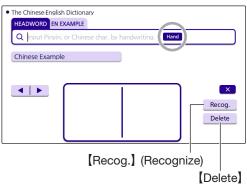

• The number of cells that appear on the screen depends on the type of characters that can be input.

#### **Correcting Character Input**

• The example here uses the screen (character input cells) that are displayed after [Hand] (Handwriting) is touched.

#### Example: After mistakenly inputting 明辩是非 instead of 明辨是非

| <ul> <li>The Chinese-English</li> </ul> | Dictionary |                      |        |
|-----------------------------------------|------------|----------------------|--------|
| HEADWORD EN EX                          | AMPLE      |                      |        |
| Q日辨注目                                   |            | Hand                 | Search |
| No matching ite                         |            | ) then change your i |        |
| Input                                   | field      |                      |        |

#### Touch the character ( 辩 ) in the input field.

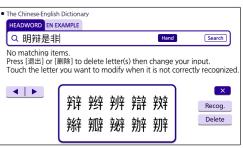

 This displays up to 10 possible candidates for the character.

#### If you find the correct character 2 among the candidates, touch it.

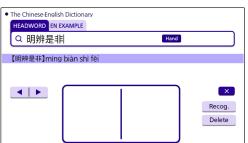

- If you do not find the correct character, touch [Delete], handwrite the desired character again, and then touch [Recog.] (Recognize).
- Touching [Delete] while the character cells are blank (nothing input) will delete the character currently in the input field.

#### Screen Touch Operations

#### To select contents

- **1** On the Quick Palette, touch [HOME] to display the HOME screen.
- 2 Touch [Contents List].
- 3 Touch a category.

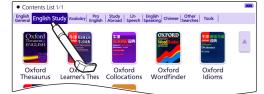

## This displays a list of contents.

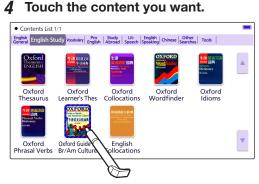

• If all of the dictionaries cannot appear on a single screen page, a dark blue down arrow [v] will appear on the right of the display. To scroll to the next or previous page, touch the dark blue down arrow [▼] or up arrow [▲].

#### To select a headword or screen item

**1** Enter characters. On the list that appears, touch the term or screen item vou want.

#### Scrolling the Screen

• If there are pages following the currently displayed page, you can scroll to them by swiping the panel.

#### Assigning Often-used Dictionaries to the HOME Screer

You can assign often-used dictionaries and other contents or categories to the HOME screen for quick and easy recall whenever you need them.

#### To display content on the HOME screen

- **1** On the HOME screen, touch [Contents List].
- **2** Touch and hold the content you want to assign to the HOME screen for about one second.

#### To rearrange contents on the **HOME** screen

**1** Touch and hold the content you want to reposition for about one second. Continue holding as you drag the content to the desired location, and then release it.

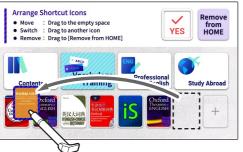

• "YES" will appear at the top of the

- display if the movement is allowed while "NO" will appear if it is not.
- To swap two icons with each other, drag one of the icons and drop it on top of the other icon.
- The relocate operation will not be allowed if the icon of the content you are moving is larger than the space available at the destination.

#### **Removing Content From the** HOME Screen

**1** Touch and hold for about one second the content you want to remove, drag it to **Remove** from HOME) and then release it.

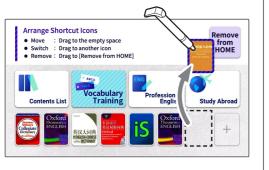

#### Launching a Search from the HOME Screen

You can input Chinese or alpha characters to perform a Multi-Dictionary Search from

## **1** On the Quick Palette, touch [HOME].

the HOME Screen.

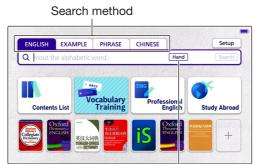

#### Handwriting

• This displays the HOME screen.

#### 2 Touch the search method you want to use: ENGLISH, EXAMPLE, PHRASE, CHINESE,

- This causes the cursor (1) to appear in the search term input box. As long as nothing is contained in the search term input box, you can touch and select a
- different search method, if you want. • Touching Hand (Handwriting) displays the handwriting input cells. For information about handwriting input see "Handwriting Input" (→ page 1).
- Depending on your electronic dictionary model, you may be able to look up

#### Enter the term you want. 3

• Terms starting with the characters you have entered appear in a list on the display. In the case of EXAMPLE (Example Search) and PHRASE (Phrase Search), enter the characters you want and then press  $\overline{a}\lambda$ 

other language terms besides English.

- · In the case of ENGLISH and CHINESE, a list will appear showing symbols that indicate the dictionaries that contain the term. In the case of EXAMPLE and PHRASE, abbreviations of the dictionary names will appear at the top of the display
- **4** Touch the term whose explanation you want to view.

#### Launching a Search from a Dictionary

#### Searching for a Term in a Dictionary

You can use any of the three methods below to search for a term in a dictionary.

• For details about the search patterns of each dictionary, see the 收录词典 (Included Dictionaries) chapter in the 用户说明书 (User's Guide) for your electronic dictionary.

#### Using Incremental Search

Terms starting with the characters you have entered appear in a list on the display.

#### **1** Input the term you want to find into the search term input box.

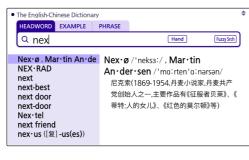

#### 2 Touch the candidate you want to view.

 With this search method, you can select the term you want without necessarily inputting all of its characters.

#### Using Search After Input

With this search method, you input a term, touch [Search], and then select the one you want from the list of candidates that appears.

This search method can be used with EXAMPLE (Example Search), PHRASE (Phrase Search), etc.

Example: To look up example sentences that contain "dictionary" in The English-Chinese Dictionary

Input the term you want to find into the search term input box and then touch [Search].

| HEADWORD | EXAMPLE | PHRASE |      |    |
|----------|---------|--------|------|----|
| Q dictio | onary   |        | Hand | Se |

#### **2** Touch the candidate you want to view

| The English-Chinese Dictionary               | Narrow             | 1/118 |
|----------------------------------------------|--------------------|-------|
| ¶ a ~ dictionary                             |                    |       |
| ¶ a bilingual ~                              |                    |       |
| ¶ a $\sim$ dictionary                        |                    |       |
| $\P$ Absolute $\sim$ in a dictionary is rate | re.                |       |
| ¶ A: Can I borrow your dictionary            | ? B: Yes, ~ ahead  |       |
| ¶ a $\sim$ dictionary                        |                    |       |
| ¶ A combinatory dictionary is $\sim$ f       | or (或 to) students |       |
| ¶ a ~ dictionary                             |                    |       |

#### Using Navigation Search

With this search method, you sequentially select categorized items (headwords, images) to navigate to the information you want.

Example: To look up 8-language expressions for communicating information about symptoms and pain (Dr. PASSPORT)

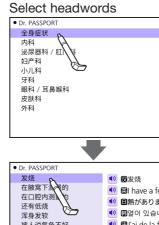

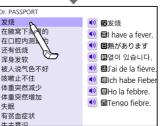

Example: To look up with the 不列颠简明百 科全书 (BRITANNICA CONCISE)

# Select images

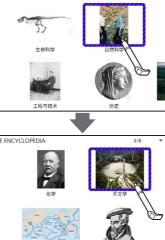

2

**Definition Screen** 

# Dictionary displayed.

the current dictionary. displayed without **■**.

Example: On the "entrepreneur" definition screen, looking up the meaning of "enterprise" in 英汉大词典 (The English-Chinese Dictionary)

#### HEADWORD EXAM Q entreprene en·tre·pre·neur en·tre·pre·neur en · tre · pre · neuse

 The English-Chinese en·tre·pre·neur 1企业家 2(任何活动的)主办者 3中间商,承包者 en·tre·pre·ne en·tre·pre·neu en·tre·pre·neu

[Fr < entreprend

# ■ Looking Up a Displayed Term

Example: On the "custom" definition screen in The English-Chinese Dictionary, looking up the Chinese meaning of 习惯

#### 1 On the "custom" definition screen, drag across 习惯 from left to right.

The English-Chinese Diction cus.tom / 'kʌstəm/ 1 习惯;习俗,风俗;惯例;【律】习惯法 ¶ the  $\sim$  of London 伦敦的风俗

- 【CC【习惯】Xi guàn ④由于长期反复的练习而形成的行为。 其方式与动作顺序已相当稳固而变得 较难改变。④习俗,风尚。●对新的情
- selected term.

# Looking Up Another Term From a

# ■ Inputting Another Term in the Same

After specifying a dictionary and looking up a term, you can look up another term in the same dictionary by simply inputting it while the current term's definition screen is

#### ■ Looking Up a Term Indicated by ■

When there is green text following  $\square$  on a definition screen, it means that there is another term that includes the current term, related items, or other information within

With some dictionaries, only green text is

| tionary          |                             |                                                                                     | \$ |
|------------------|-----------------------------|-------------------------------------------------------------------------------------|----|
| LE               | PHRASE                      |                                                                                     |    |
| eur              |                             | Hand Fuzzy Srch                                                                     |    |
| hip              | en・tre<br>n.<br>1企业家        | e• <b>pre•neur</b> / ,ontrapra'ns: (r)/                                             |    |
|                  |                             |                                                                                     |    |
| tionary          |                             |                                                                                     |    |
| r / , pr         | ntrəprə'n:                  | a:(r) / <b>n</b> .                                                                  |    |
| ,倡导              | 者                           |                                                                                     |    |
| ∙i∙al∙<br>•i•al• | ly <i>ad</i> .<br>ism, en∙1 | I 'njœənəl <i>' a</i> .<br>tre∙pre•neur•ism <i>n</i> .<br>: Ջ ■ <u>ENTERPRISE</u> ] |    |
|                  |                             |                                                                                     |    |

#### Touching "ENTERPRISE" jumps to the "enterprise" definition screen.

 means that "enterprise" is a related item. If pronunciation or other audio is playing back, pause playback before performing this operation

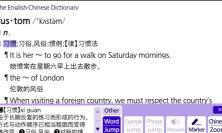

· The mini dictionary will also appear to the left of the Touch Menu, which you can use to view the meaning of the

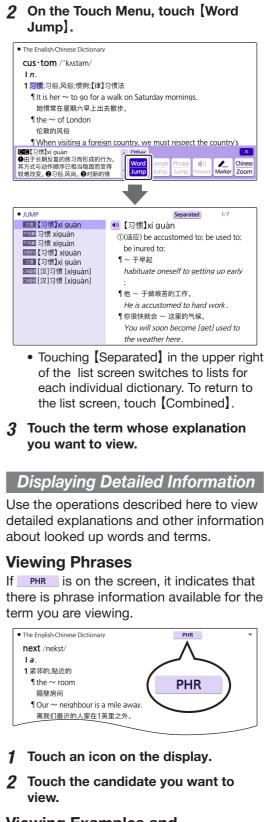

#### **Viewing Examples and Explanations**

If **EX**, **COM** or **IMG** is on the display, it means that example, illustration, explanation, or other information is available.

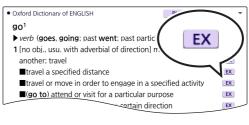

**1** Touch an icon on the display.

#### Pronunciation

You can use earphones or the product's built-in speaker to hear readings of terms. examples, etc.

#### **Hearing Native Speaker** Pronunciation

#### **1** While a detailed explanation screen is displayed, touch【发音】(Audio) on the Quick Palette.

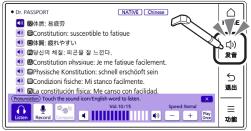

- This causes the Touch Menu to enter the Audio Mode and plays the pronunciation
- To change the volume level, touch I or on the Touch Menu
- To change the playback speed, touch - or + on the Touch Menu.
- To change the number of repeats to three or five, touch [Play Once] on the Touch Menu.

#### 2 To exit the Audio Mode, touch x in the upper right corner of the Touch Menu.

- Note the following precautions concerning English terms.
- Proper pronunciation will not be produced for a language other than Enalish.
- The pronunciation produced by the electronic dictionary may not be correct if there is more than one pronunciation for a term.

#### **Recording Your Reading to Compare with Native Speaker** Reading

- 1 On the Quick Palette, touch【发音】 (Audio).
  - This displays the Audio Mode Touch Menu and plays back the pronunciation.
- 2 On the Touch Menu, touch [Record].

#### 3 After the "Recording..." screen appears, pronounce the same term into the recording microphone.

|   | Dr. PASSPORT     NATIVE Chinese                         |
|---|---------------------------------------------------------|
|   | 🚺 🔞 体质: 易疲劳                                             |
|   | 動 國 Constitution: susceptible to fatigue                |
|   | ໜ 🗉体質: 疲れやすい                                            |
|   | 動 🕮당신의 체질: 피곤을 잘 느낀다.                                   |
|   | 動 📾 Constitution physique: Je me fatigue facilement.    |
|   | 動 🚳 Physische Konstitution: schnell erschöpft sein      |
|   | 動 🗟Condizioni fisiche: Mi stanco facilmente.            |
|   | 🐠 🕮 La constitución física: Me canso con facilidad.     |
|   | Recording                                               |
|   | 1:00                                                    |
| l |                                                         |
|   | <ul> <li>After you finish recording, touch .</li> </ul> |
| 4 | On the Touch Menu, touch                                |
|   | [Compare].                                              |
|   |                                                         |
|   | <ul> <li>The native speaker reading and the</li> </ul>  |
|   | recorded reading will play back in                      |
|   | succession                                              |

- If you want to compare the readings
- more, keep touching [Compare]. • To re-record your reading, repeat the
- above procedure from step 2. 5 To exit the compare operation, touch
  - Exiting a comparison operation will automatically delete the reading you recorded.